# **Introduction to Orbis**

**Authors:**

Jeppe Løgstrup Nordahl Jensen

Henrik Weimar-rasmussen Peter Kjærsgaard-Andersen

**Last updated: July 2012**

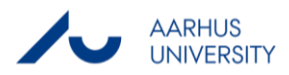

## Table of contents

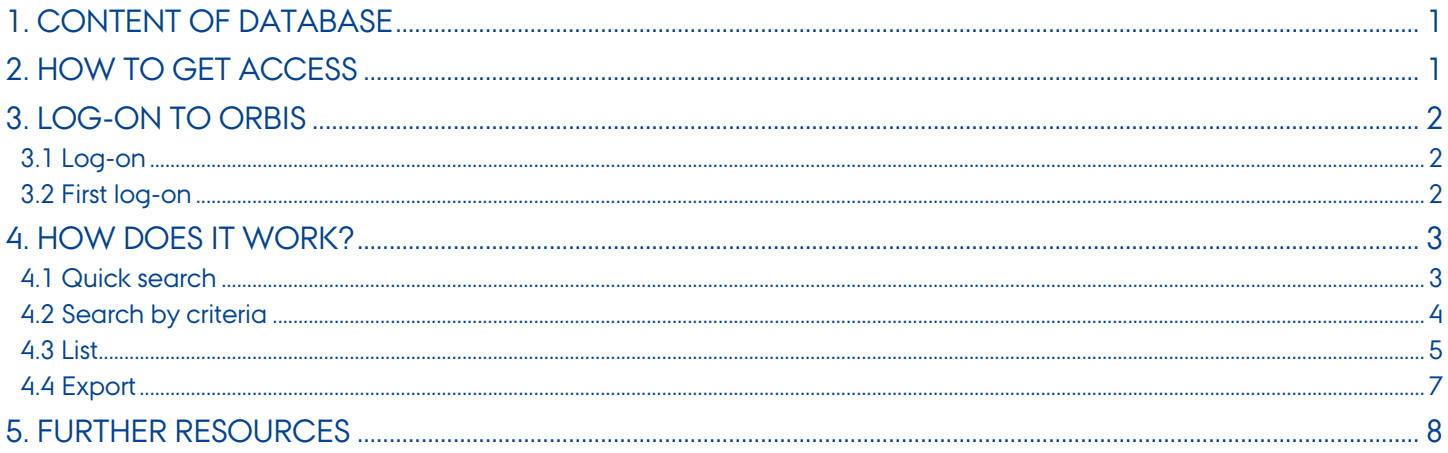

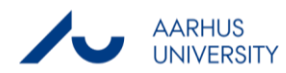

## <span id="page-2-0"></span>**1. Content of database**

Orbis contains information on 60 million companies around the world. The information includes descriptive, information, company financials, news, market research, ratings, country reports, ownership and M&A data.

The database includes the following:

- about 55,000 listed companies worldwide
- over 31,000 banks and over 8,000 insurance companies
- nearly 22 million European companies from 46 countries
- about 17 million US and Canadian companies
- over 6.2 million South and Central American companies
- over 5.3 million companies in the Far East and Central Asia (mainly in Japan, Korea, China)
- over 260,000 African companies
- nearly 55,000 companies in Oceania
- over 45,000 companies in the Middle East

## <span id="page-2-1"></span>**2. How to get access**

The database can be accessed on and off campus.

On campus one can access the database through the Library's database site at [http://libsearch.asb.dk/functionality/groupbrowse.aspx.](http://libsearch.asb.dk/functionality/groupbrowse.aspx)

Off campus the database can be accessed through the site [http://www.baser.dk.](http://www.baser.dk/) Here one can log on with the ASB username and password (the username and password used for e.g. Campusnet) and get access to the database.

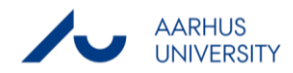

## <span id="page-3-0"></span>**3. Log-on to Orbis**

#### <span id="page-3-1"></span>**3.1 Log-on**

When logging on to Orbis, the user license agreement must be accepted by clicking 'I accept this condition'.

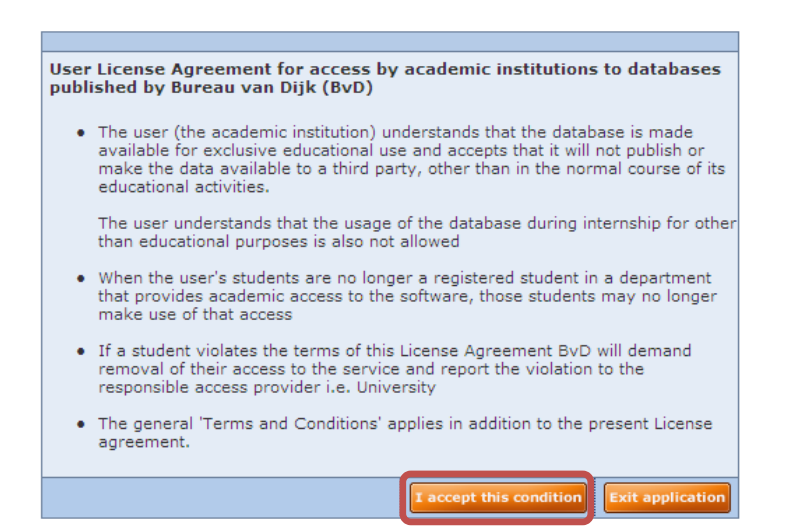

#### <span id="page-3-2"></span>**3.2 First log-on**

When logging on to Orbis for the first time, one will be asked to define user settings. Click OK.

Now, different personal settings can be made, e.g. what currency all numbers should be displayed in. Press 'Finish' when done configuring.

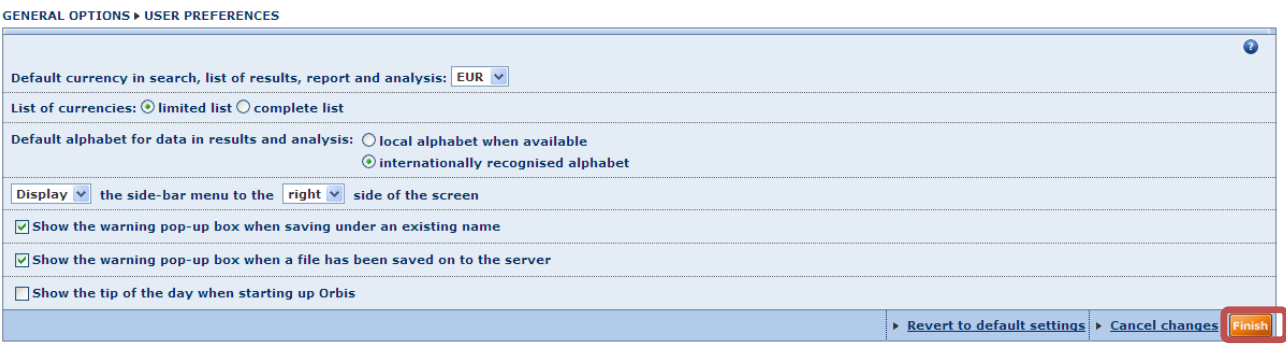

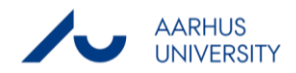

## <span id="page-4-0"></span>**4. How does it work?**

#### <span id="page-4-1"></span>**4.1 Quick search**

The first windows that will appear when logging in to Orbis looks like the window below. From here it is possible to perform a quick search by using the search bar in the upper left corner (in the picture indicated by a red frame).

In the examples below the search will be for the company named Novo Nordisk. When a company name has been typed in, press the search button.

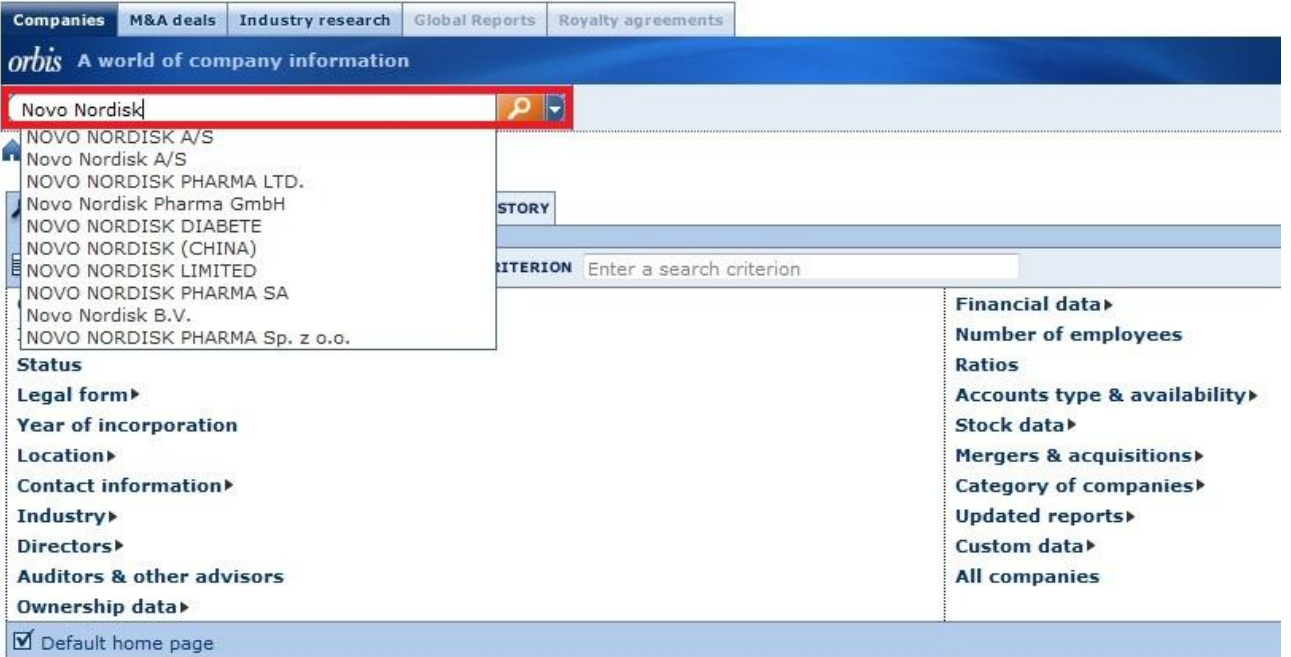

Pressing the search button will take you to the List (see [section 3.3\)](#page-5-1).

If one wants to do a more advanced search one can choose to search by different criterions.

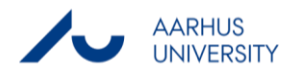

#### <span id="page-5-0"></span>**4.2 Search by criteria**

An alternative way to search is to search by different criteria. These can be selected from the box below the quick search bar (in the picture below marked with a red frame)

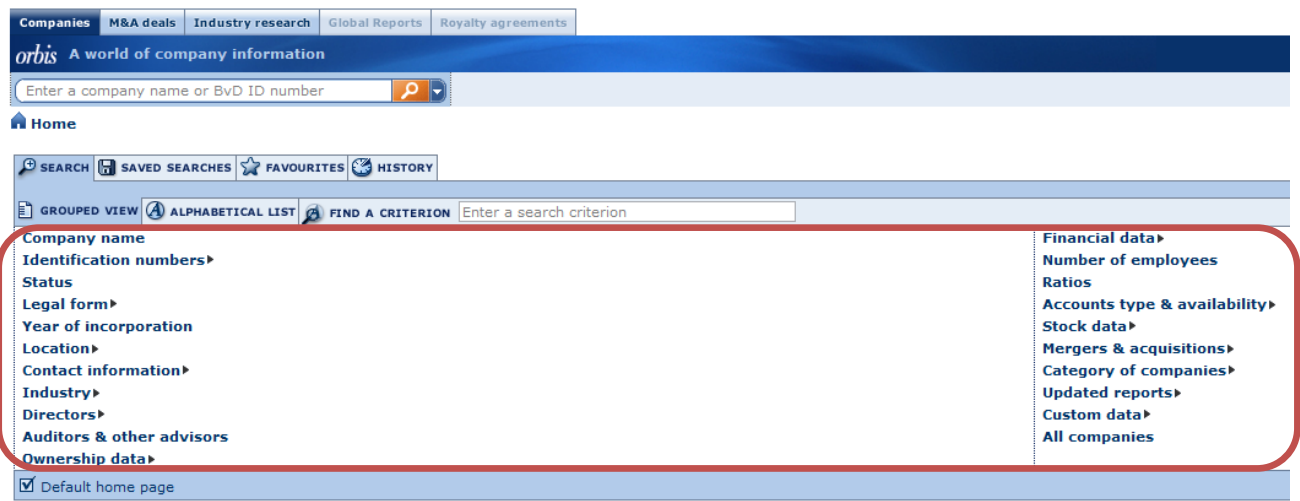

For instance, it is possible to search by 'Location' (country, region etc.). The available sub-criterions can be seen by hovering the specific criterion.

The criteria can easily be setup by clicking through the various categories. In this example the search is for Danish companies (Location -> World region/Country/Region in country) with minimum 10,000 employees (Number of employees) and a profit margin of minimum 20% (Ratios -> profit margin(%)). When the criteria have been selected, they will be listed in the search strategy bar as shown below.

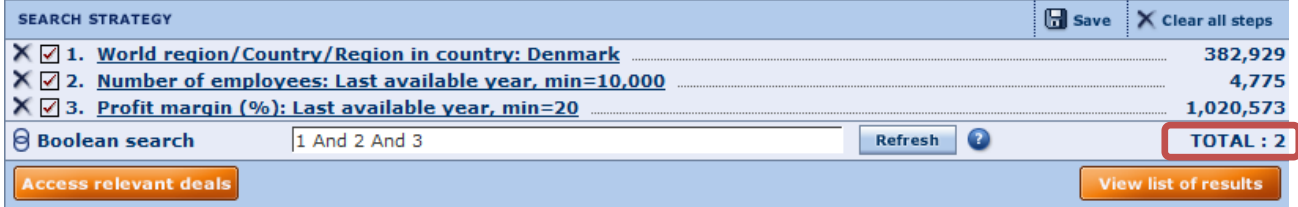

<span id="page-5-1"></span>It is seen that two companies match the criteria (red frame in the above picture). In order to search, press the 'View list of results' button which will take you to the List (see [section 3.3\)](#page-5-1).

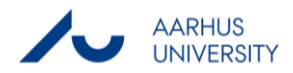

#### <span id="page-6-0"></span>**4.3 List**

The list of deals shows the transactions that match the Quick search or the criteria setup in the criteria search. The screenshot below shows the list from the example used to illustrate the use of the Quick search facility. The columns in the list from the Criteria search will be identical.

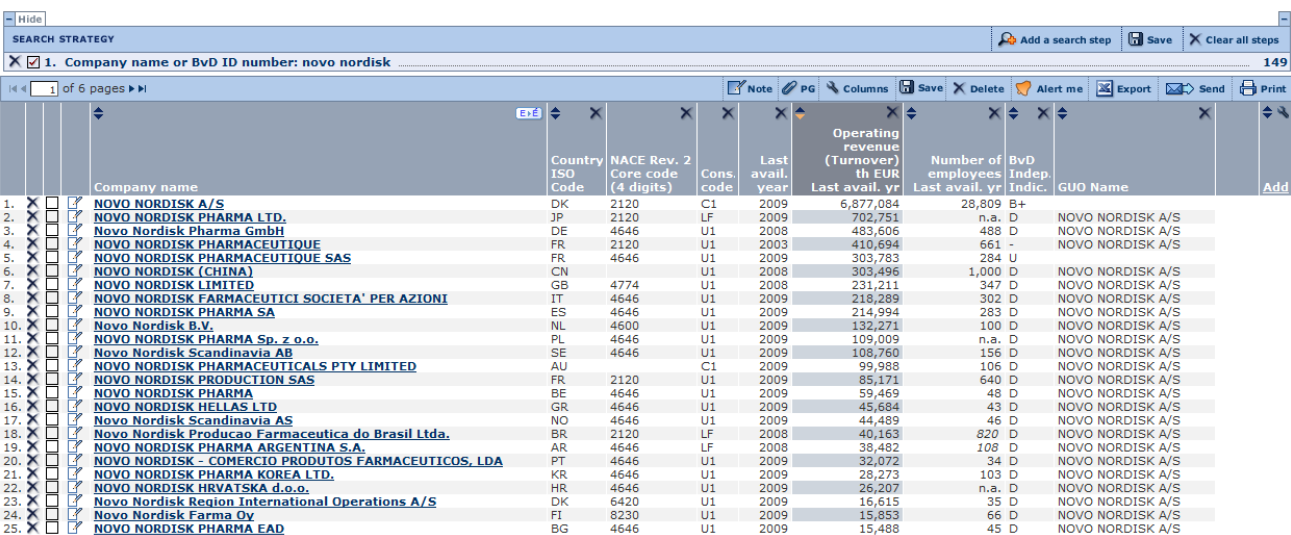

The table can be formatted by choosing 'List format -> New format' (red frame in picture below) to the hand corner of the table.

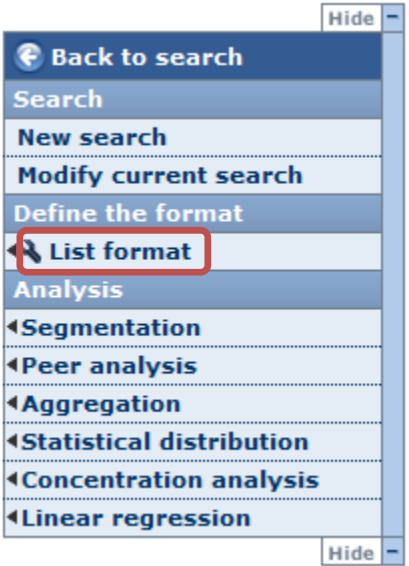

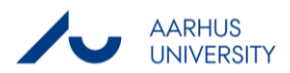

#### **Introduction to Orbis Analytics Group**

Here it is possible to select the content of the table i.e. what information should be in the columns. It could for example be useful to include the ISIN code or ticker symbol if the data should be merged with data from other databases. This can be done by adding the ISIN code or ticker under 'New format' (ISIN and ticker can be found under Identification numbers).

By pressing on a company name in the list, one will get to the company report where all information about the specific company is available such as financials, competitor information and stock data. From the company report it is possible to get a number of graphs for the specific company for example ownership structure, structure of balance sheet and evolution of e.g. profit margins.

These can be found by using the graphs in the bottom right hand corner (picture to the right).

Going back to the List, the "Peer analysis" facility makes it possible to compare between 2 and 2500 of the companies that fulfil the search criteria. Under "New analysis" it is possible to make various segmentation and statistical analysis. The possible selections can be seen in the screen shot to the right.

Segmentation displays the selected companies in a two dimensional table.

Aggregation shows the aggregated accounts for the selected companies.

Statistical distribution makes it possible to analyse the statistical distribution of a single variable, for example the mean and standard deviation of the profit, for between 5 and 2500 companies from the search.

Concentration calculates the weight of each company based on a single variable e.g. number of employees.

Linear regression makes it possible to analyse the relationship between two variables for the selected companies.

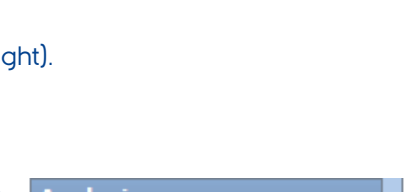

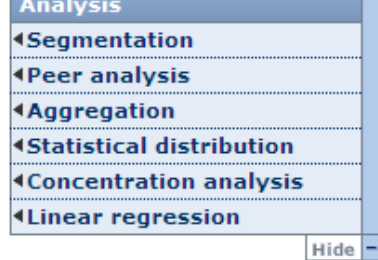

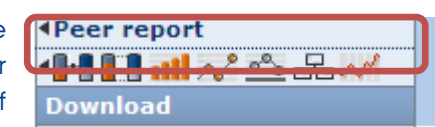

#### <span id="page-8-0"></span>**4.4 Export**

The tables in List can easily be exported to various file types. This is done by pressing the Export icon in the top right hand corner when one is in the List. Alongside the Export icon it is also possible to send the table via e-mail (Send), and print the table (Print).

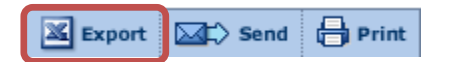

When pressing the Export icon the following will appear:

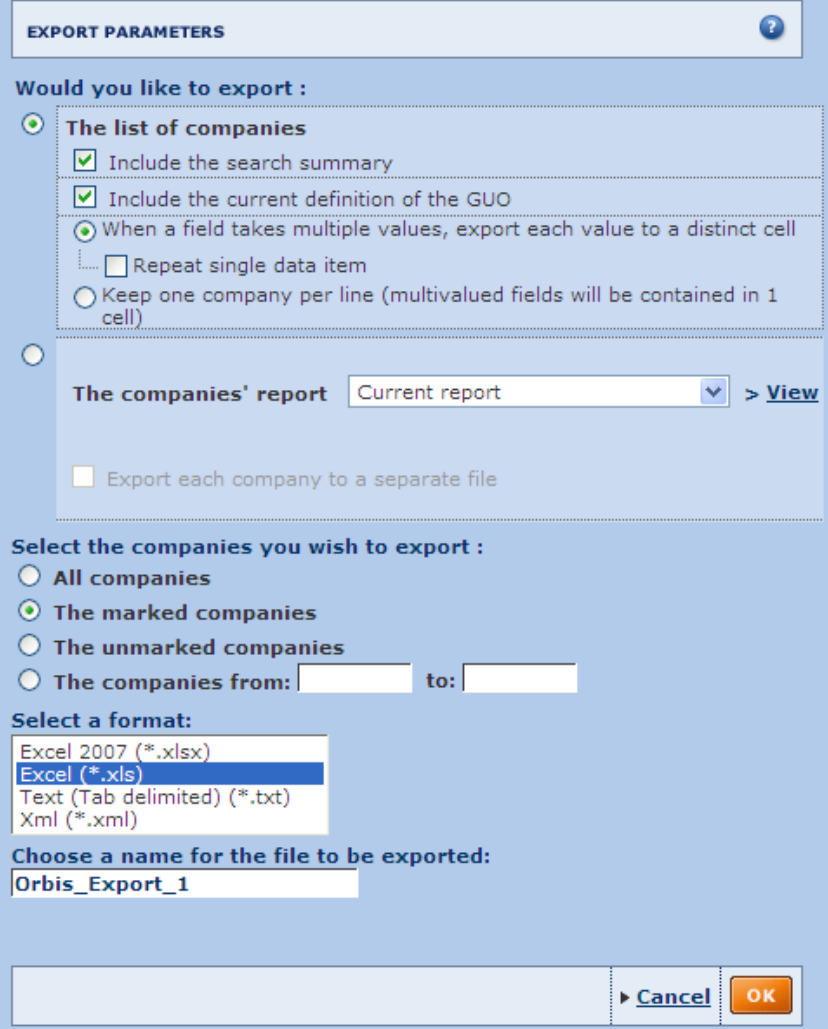

Here the list can be exported to Excel, ASCII and XML. One can also chose only to take a range of the transaction to export. When the desired selections have been made, press OK and the file will be generated. The export function can also be used to export other reports and records by pressing the Export icon when the desired table or report appears in the window.

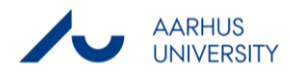

### <span id="page-9-0"></span>**5. Further resources**

Orbis has a help function build in which can be found by pressing the Help button in the top right corner. The Quick tour can be recommended as a good introduction to the database.

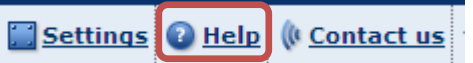

Finally, one can, from the 'Contact us' menu, find contact information for Orbis support. The support in Denmark can be contacted at [help.copenhagen@bvdep.com.](mailto:help.copenhagen@bvdep.com)

Comments or questions to this introduction manual and further questions about Orbis can also be addressed to Analysegruppen by emailing analytics@asb.dk.

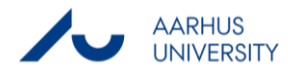

**THIS GUIDE HAS BEEN PRODUCED BY**

#### **ANALYTICS GROUP**

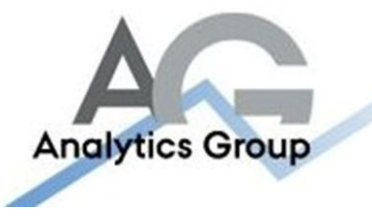

Analytics Group, a division comprised of student instructors under AU IT, primarily offers support to researchers and employees.

Our field of competence is varied and covers questionnaire surveys, analyses and processing of collected data etc. AG also offers teaching assistance in a number of analytical resources such as SAS, SPSS and Excel by hosting courses organised by our student assistants. These courses are often an integrated part of the students' learning process regarding their specific academic area which ensures the coherence between these courses and the students' actual educational requirements.

In this respect, AG represents the main support division in matters of analytical software.

#### **ADVANCED MULTIMEDIA GROUP**

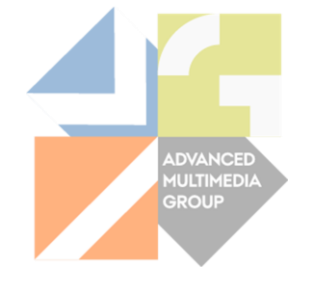

Advanced Multimedia Group is a division under AU IT supported by student instructors. Our primary objective is to convey knowledge to relevant user groups through manuals, courses and workshops.

Our course activities are mainly focused on MS Office, Adobe CS and CMS. Furthermore we engage in e-learning activities and auditive and visual communication of lectures and classes. AMG handles video assignments based on the recording, editing and distribution of lectures and we carry out a varied range of ad hoc assignments requested by employees.

In addition, AMG offers solutions regarding web development and we support students' and employees' daily use of typo3.

#### PLEASE ADDRESS QUESTIONS OR COMMENTS REGARDING THE CONTENTS OF THIS GUIDE TO

#### [ANALYTICS@ASB.DK](mailto:analytics@asb.dk)

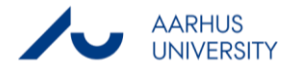